## Setting Up Remote Edit Server

This is a quick guide to setting up Remote Edit Server on your system to allow Remote Voice Tracking in Myriad 5 Playout.

- 1. Download Remote Edit Server from our website.
- 2. Run the installer and follow the standard installation instructions.
- 3. When you run RES for the first time you will be asked to automatically generate a certificate to allow secure communication between RES and RVT. Click on the **Yes** button.

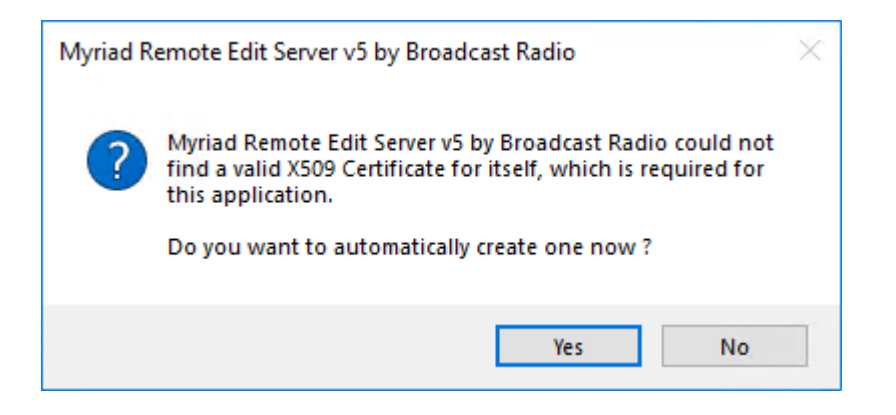

4. You will be asked by Windows whether RES is ok to make changes to the PC, you should click on **Yes.** 

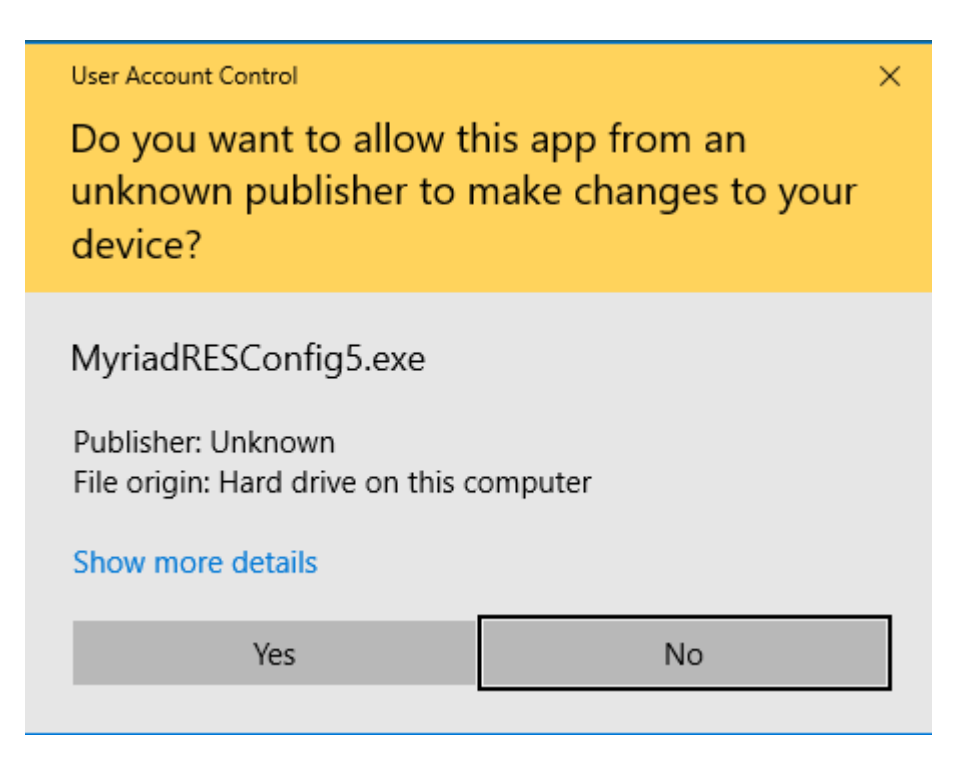

- 5. You will see a command prompt that will disappear after a couple of seconds.
- 6. Next you will see three things.
- 7. The first is a simple web page with the version history for RES which you can browse through then shut down.
- 8. You will also see an error message that says the RES was unable to operate correctly. This is because there are some additional steps we need to complete to allow RES to communicate with RVT.

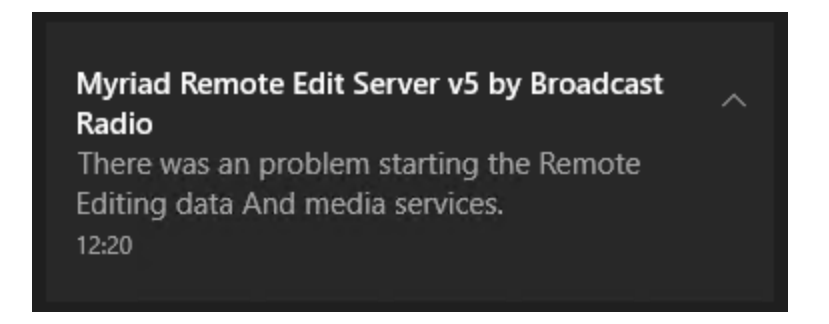

9. You will also see a Notepad window with some vital information about how to change the port rules to allow RES to function.

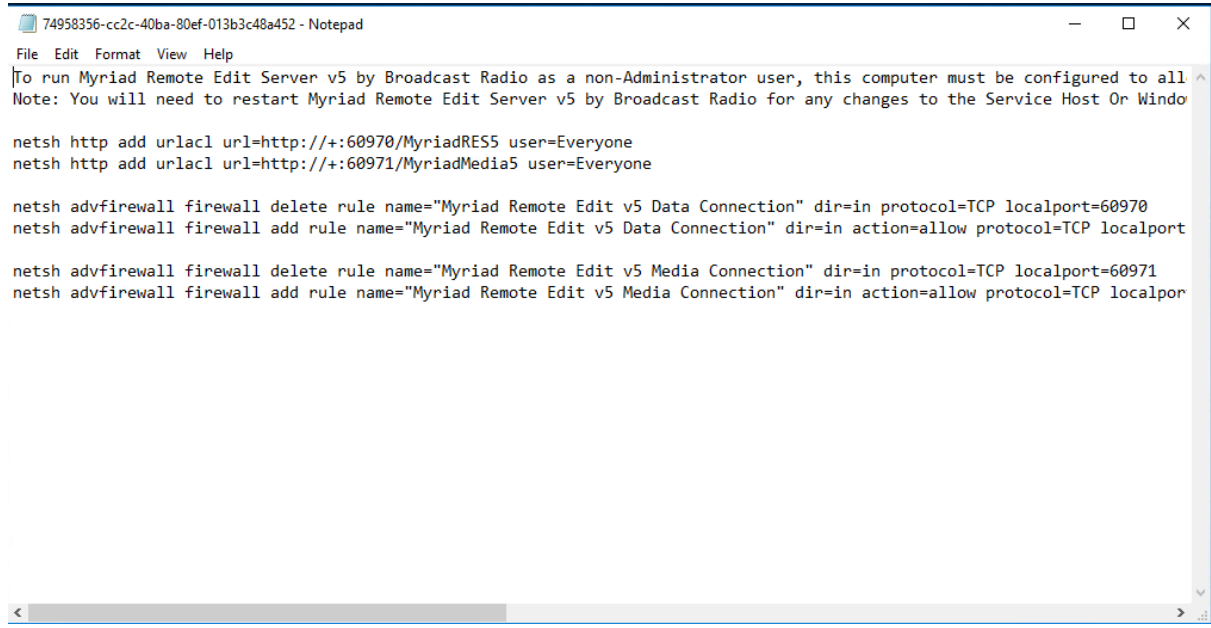

10. The information in this window is:

*To run Myriad Remote Edit Server v5 by Broadcast Radio as a non-Administrator user, this computer must be configured to allow HTTP traffic for the configured addresses. To do this, the commands you may need to run from an elevated command prompt (i.e. 'Run As Administrator') are listed below.*

*Note: You will need to restart Myriad Remote Edit Server v5 by Broadcast Radio for any changes to the Service Host Or Windows Firewall to take effect, also, some of these may show an error that the 'rule does not exist' which is normal and can be ignored.*

*netsh http add urlacl url=http://+:60970/MyriadRES5 user=Everyone*

*netsh http add urlacl url=http://+:60971/MyriadMedia5 user=Everyone*

*netsh advfirewall firewall delete rule name="Myriad Remote Edit v5 Data Connection" dir=in protocol=TCP localport=60970 netsh advfirewall firewall add rule name="Myriad Remote Edit v5 Data Connection" dir=in action=allow protocol=TCP localport=60970*

*netsh advfirewall firewall delete rule name="Myriad Remote Edit v5 Media Connection" dir=in protocol=TCP localport=60971 netsh advfirewall firewall add rule name="Myriad Remote Edit v5 Media Connection" dir=in action=allow protocol=TCP localport=60971*

11. Click on the **Start** button and type in CMD, when the **Command Prompt** appears, right click on it and select the **Run As Administrator** option. You must do this in order for it to work.

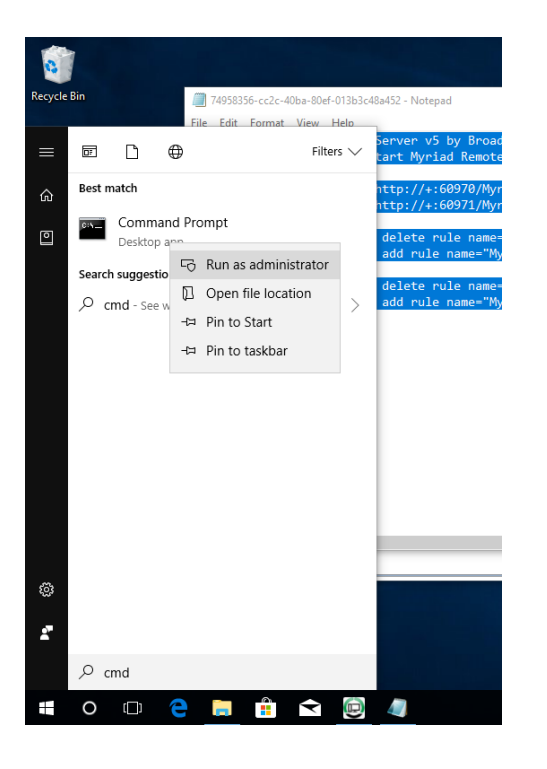

- 12. This will open a standard command prompt window that is 'elevated' to administrator level which just means it has sufficient rights to make the changes we need. You may have to confirm this action to Windows by clicking on Yes when asked.
- 13. Go to the Notepad from before and copy the first line:

*netsh http add urlacl url=http://+:60970/MyriadRES5 user=Everyone*

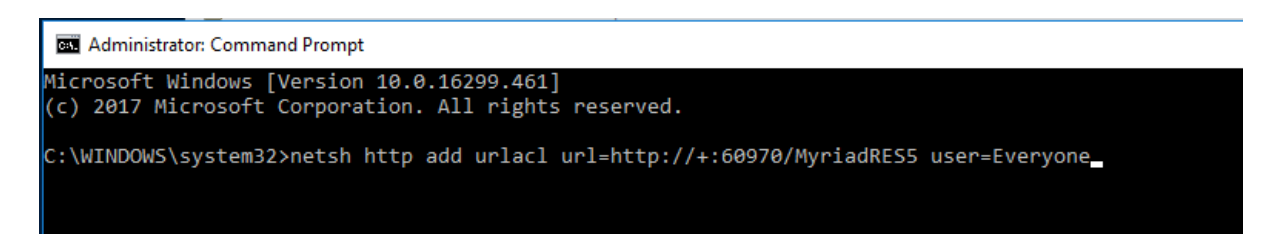

The press the [Enter] key on your keyboard.

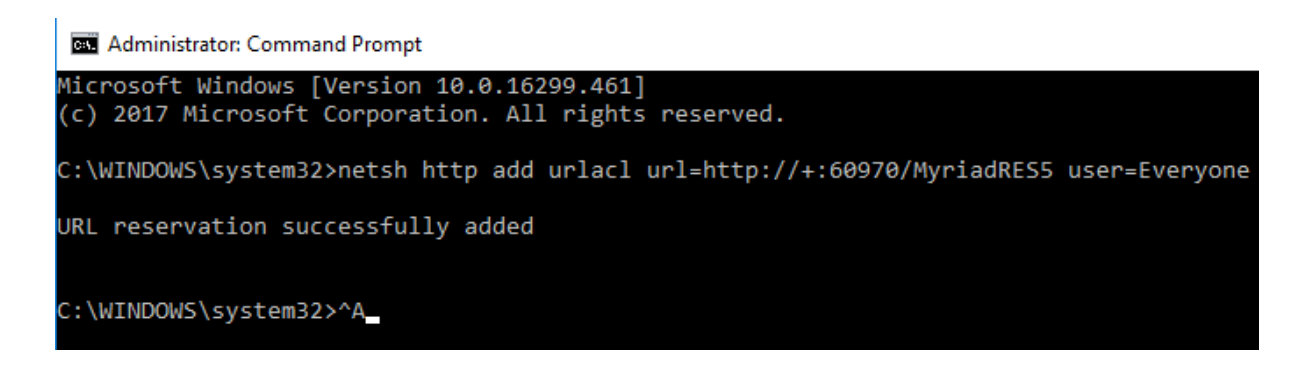

- 14. Now repeat the above for the remaining five lines in the Notepad. Please note that some of these are designed to 'clear' a previous rule so may fail when you run them. That is fine it just means that the previous rule is not present.
- 15. Once you have run all six rules you can close the Command Prompt window by typing Exit or by using the cross in the top right hand corner.
- 16. You now need to **Restart RES**.
- 17. All the ports are now set for RES to use and if you have Myriad 5 Playout on the same machine then it will automatically pickup all the Myriad settings and will be ready to start using.

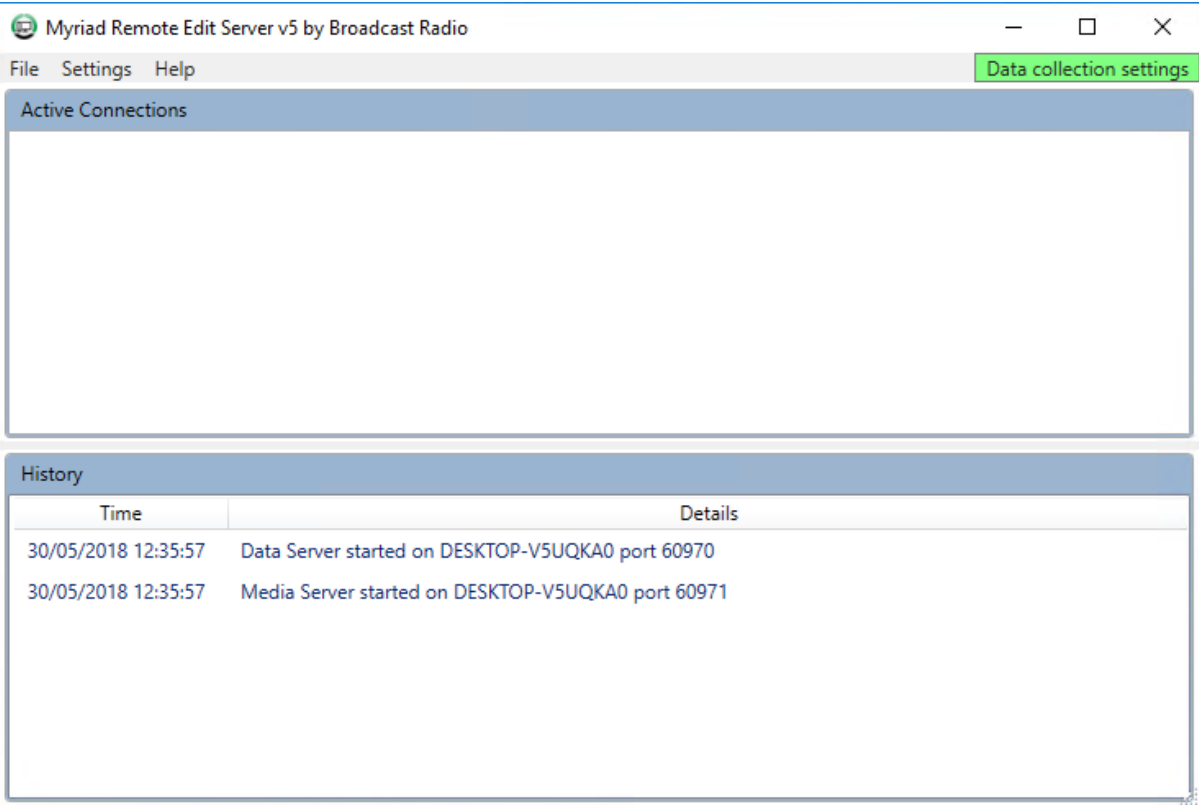

18. If you are running RES on a PC that does not have Myriad 5 Playout installed then you will need to manually setup the Myriad file and database locations.

19. Click on **Settings Menu > Media Remote Edit Settings** to access the settings.

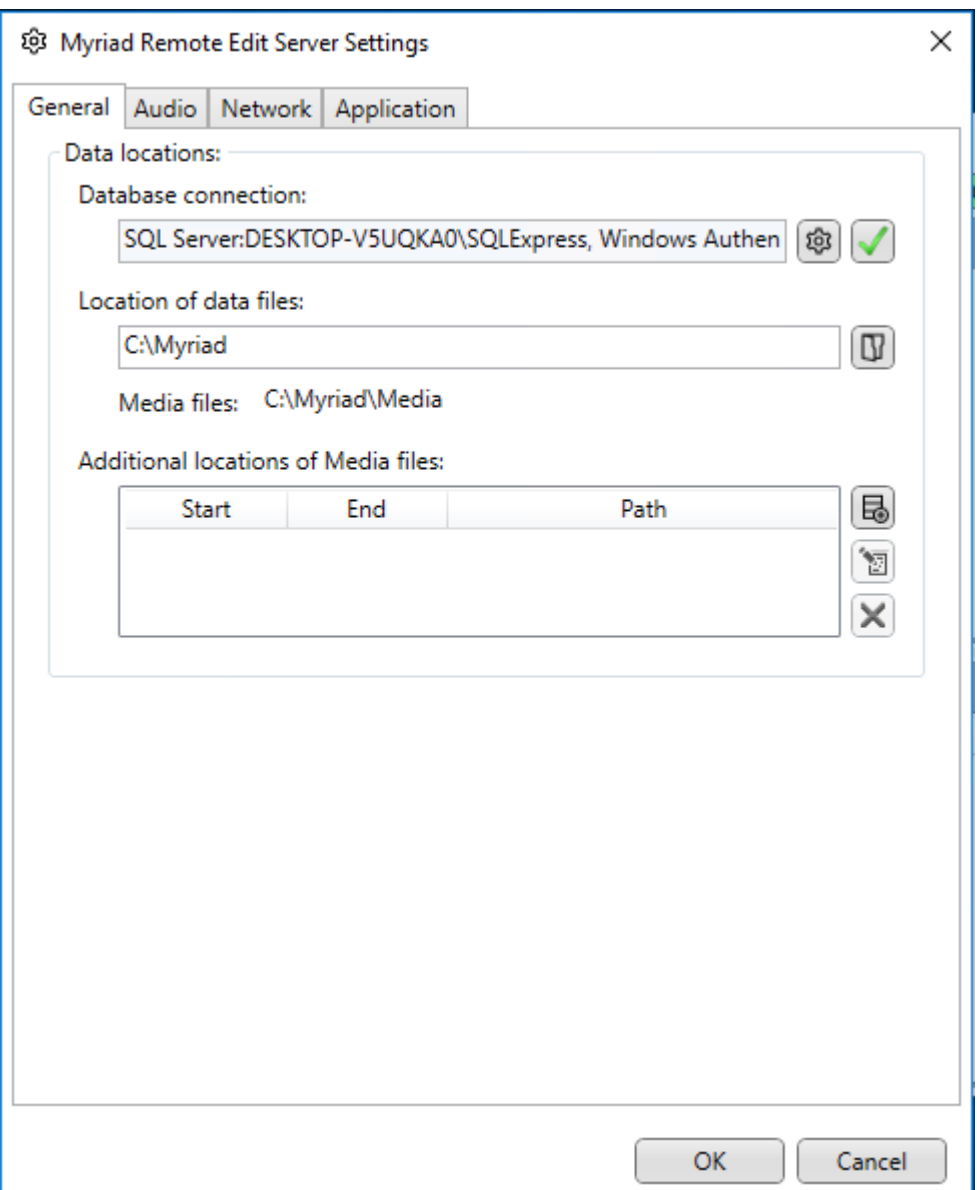

- 20. Add in the location of the **Database Connection** and the **Location Of Data Files**. You can get this information by looking at a configured Myriad 5 Playout system.
- 21. While we are here, lets look at the other settings tabs. The **Audio** tab allows you to set the low and high quality audio formats. We recommend you stick to the defaults as seen below but you can alter them if you wish. You can also set the duration of the Intro and Extro to be downloaded on this window. The longer the duration, the larger the downloaded file for your RVT client.

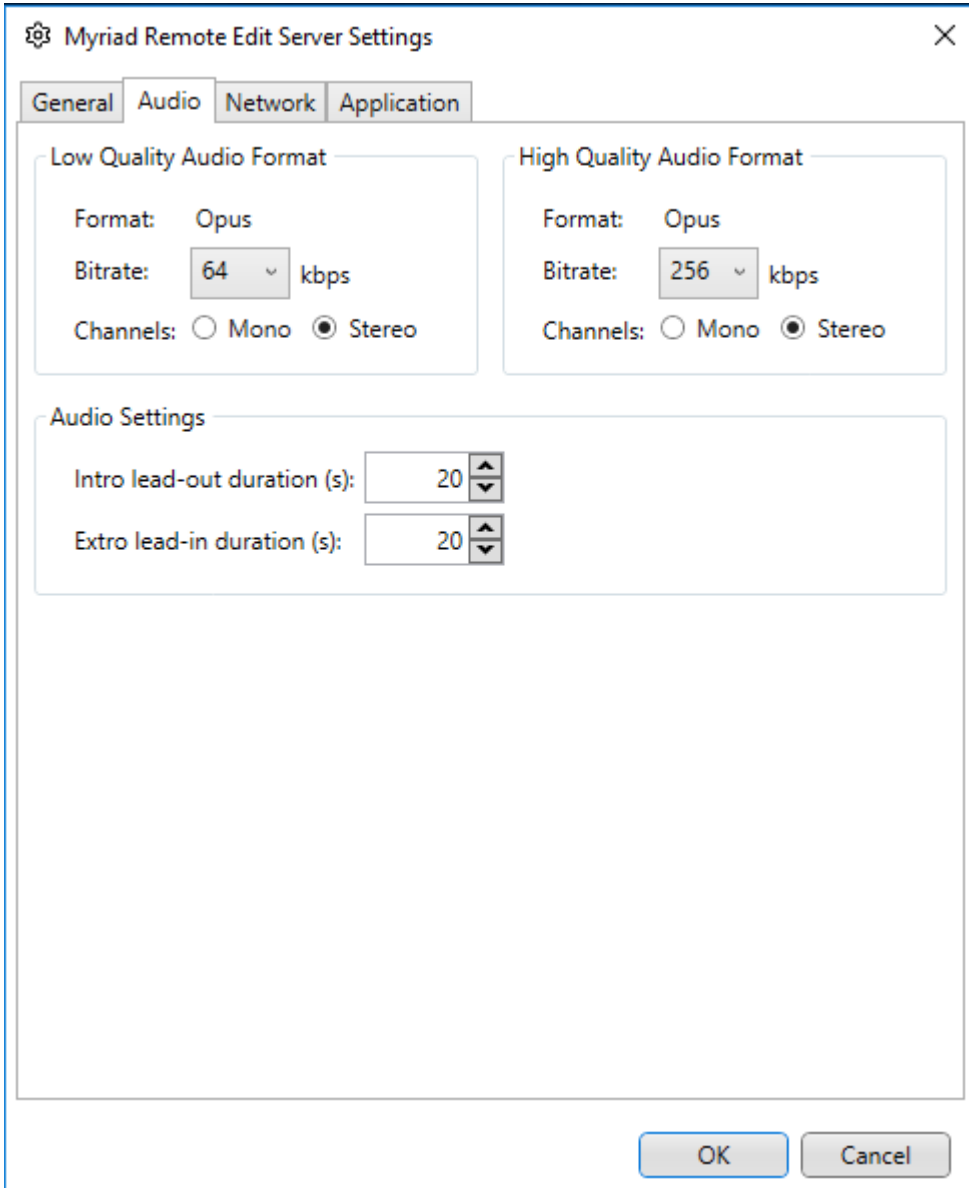

22. The **Network** tab allows you to change the Ports that you use. These should not be changed as we have just changed a bunch of rules to allow these default ports. The reason you might need to do this is if you need to run multiple RES applications to service different stations on the same PC. You can also set the maximum number of concurrent connections on this window. The default is 10 but you can increase this if your PC and web connection can handle it.

*Note: If you are setting up your Firewall to 'forward' connections to the PC running RES then these are the ports that need to be forwarded.*

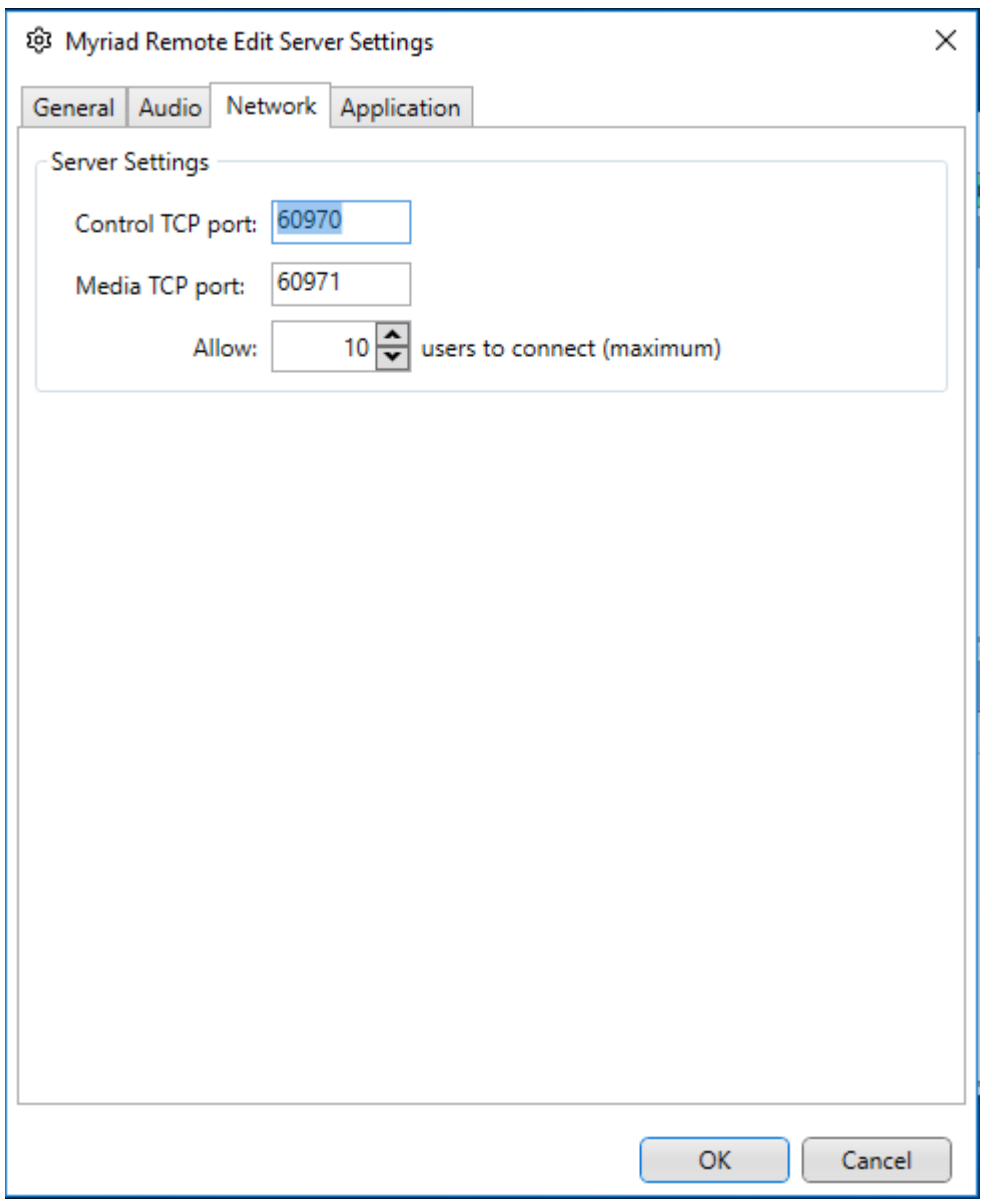

- 23. The **Applications** tab allows you to set whether the application should be 'minimised' to the 'sys tray'.
- 24. Your Remote Edit Server is now fully configured and ready to use.